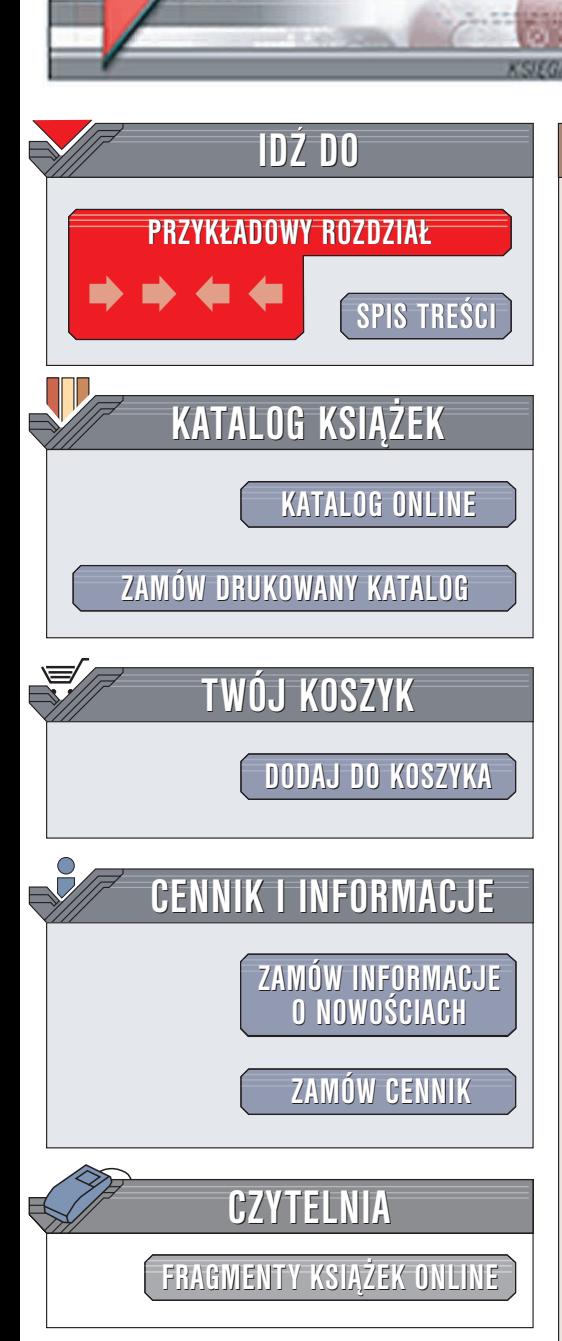

Wydawnictwo Helion ul. Chopina 6 44-100 Gliwice tel. (32)230-98-63 e-mail: [helion@helion.pl](mailto:helion@helion.pl)

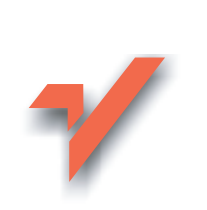

## Excel 2003 PL. 161 praktycznych porad

Autor: Krzysztof Masłowski ISBN: 83-7361-388-9 Format: B5, stron: 172

elion. $\nu$ 

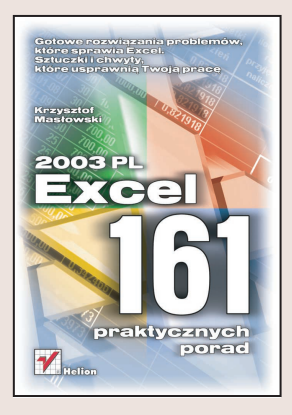

Możliwości Excela są ogromne. Czasem jednak ta jego cecha nie ułatwia życia użytkownikowi, a raczej je komplikuje. Znalezienie odpowiedniego polecenia, opcji czy wzoru, wyłączenie automatycznego formatowania lub innej funkcji, która w danej chwili jest niepotrzebna, zajmuje mnóstwo czasu. Sytuacje może uratować podreczna ściaga zawierająca opisy rozwiązań najczęściej pojawiających się problemów.

Książka "Excel. 161 praktycznych porad" to zbiór wskazówek, dzięki którym Twoja praca będzie znacznie bardziej efektywna. Zgromadzone w niej porady przedstawiają metody radzenia sobie z kłopotami, jakie może sprawiać Excel w codziennej pracy. Dowiesz się, jak skłonić Excela do tego, by robił to, co chcesz, lub by przestał robić coś, co nie jest potrzebne.

- Wypełnianie arkusza danymi
- Przegladanie arkusza
- Drukowanie arkuszy
- Zakresy komórek
- Formatowanie komórek
- Formaty niestandardowe i formatowanie warunkowe

- Praca z plikami i skoroszytami
- Zabezpieczenia arkusza
- Wykonywanie obliczeñ
- Tworzenie i formatowanie wykresów

# <span id="page-1-0"></span>Spis treści

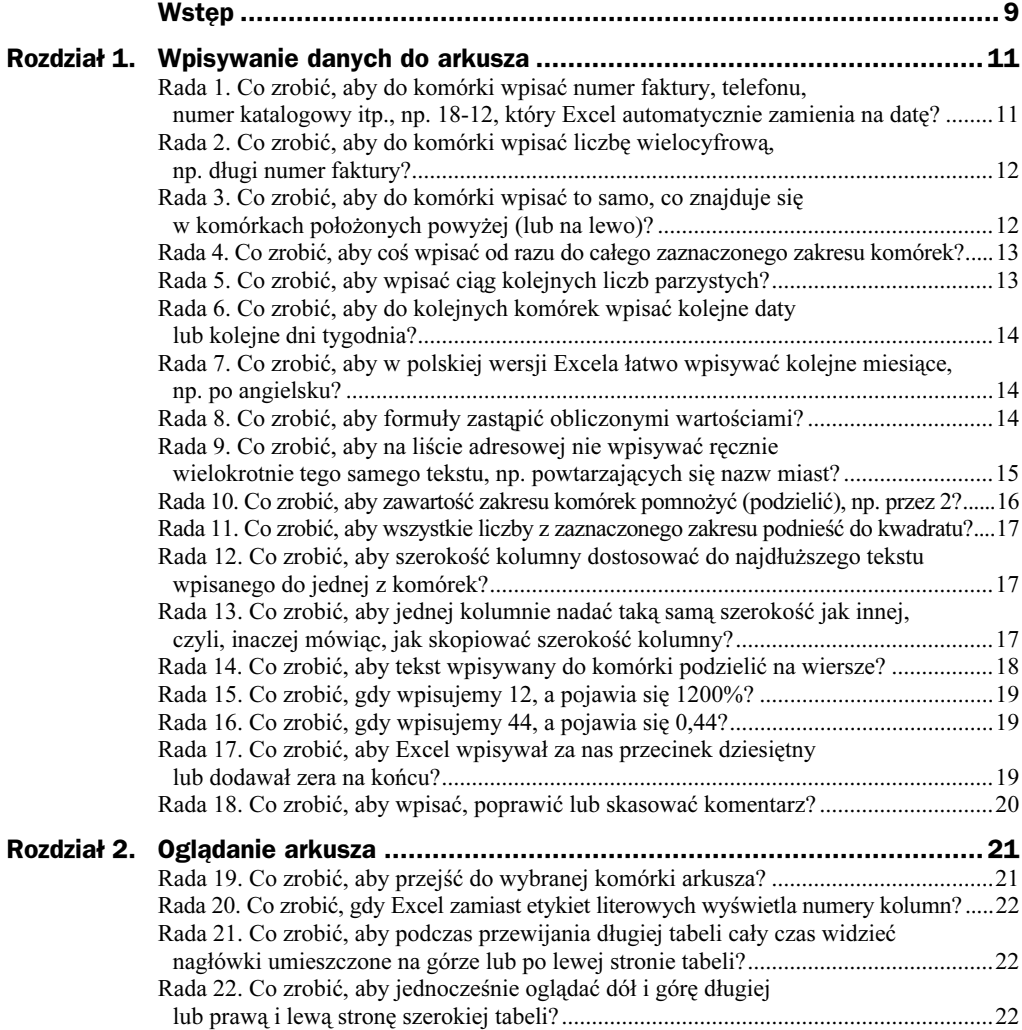

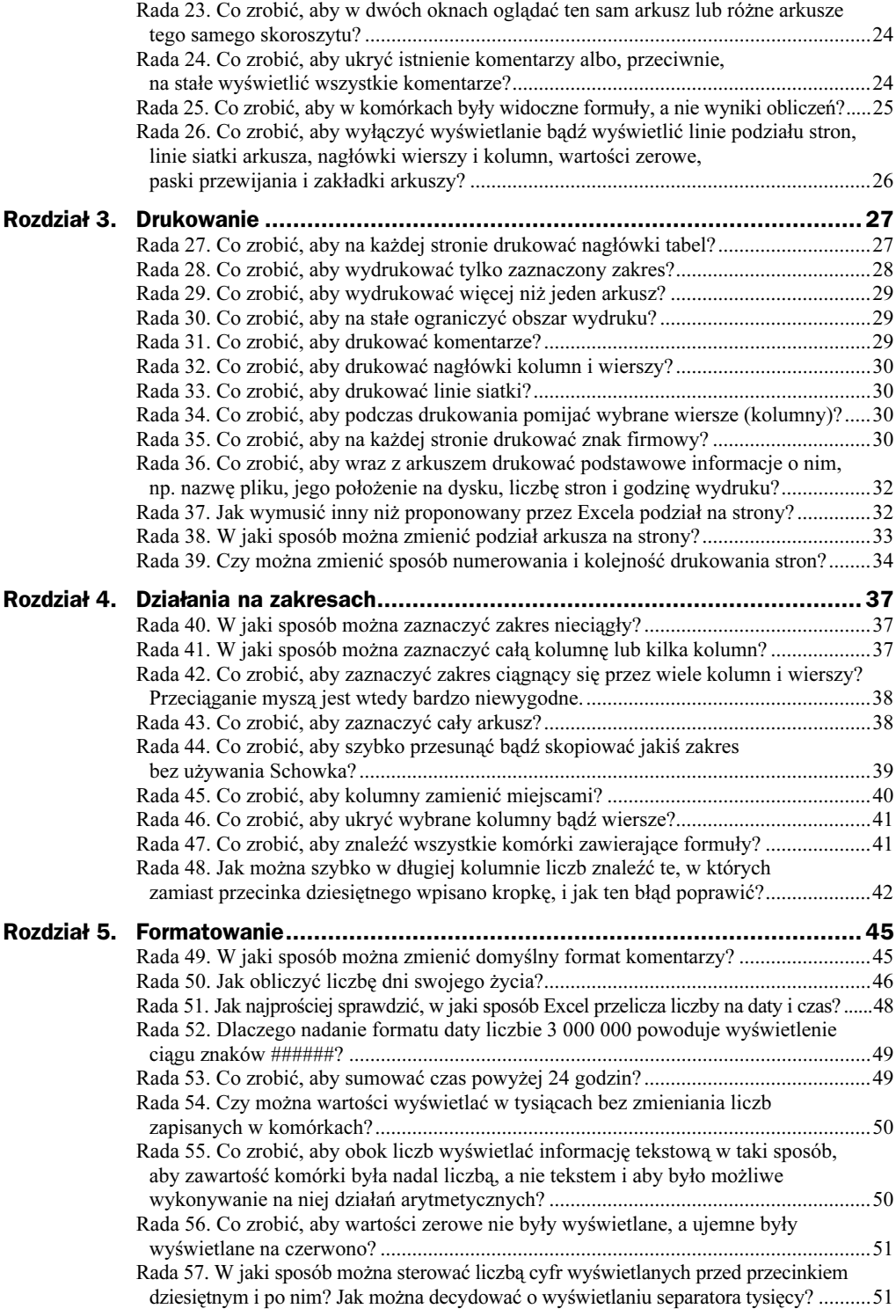

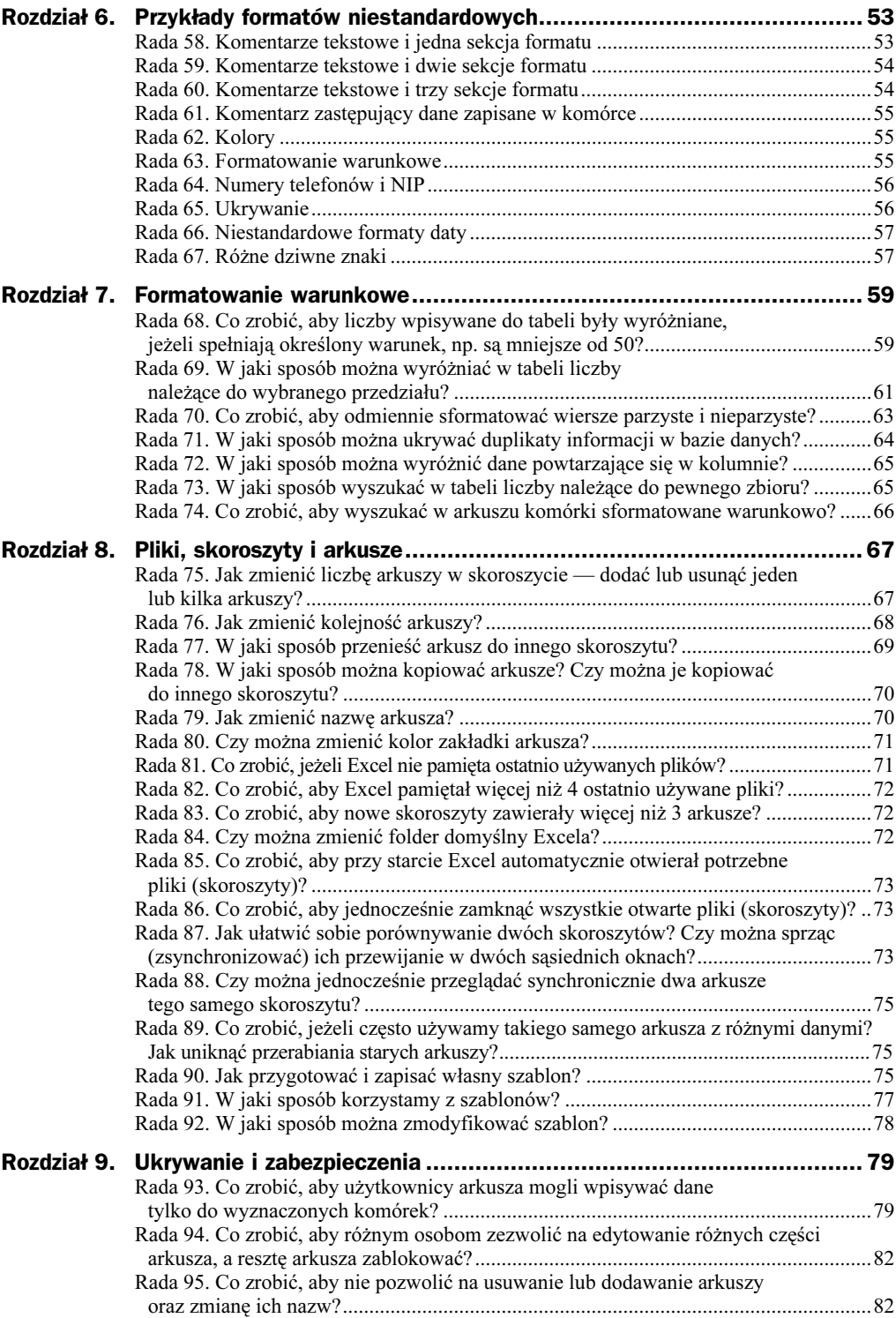

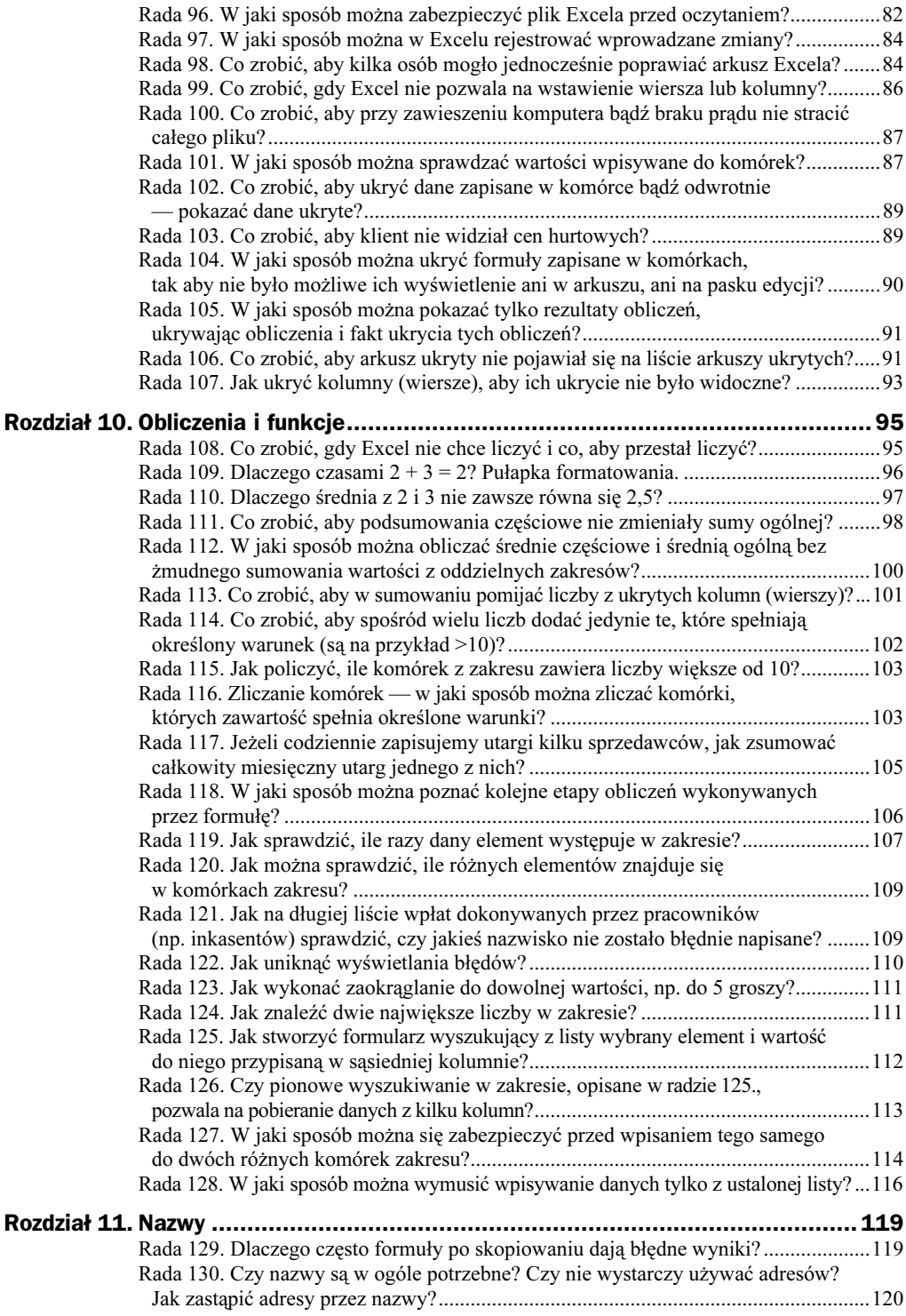

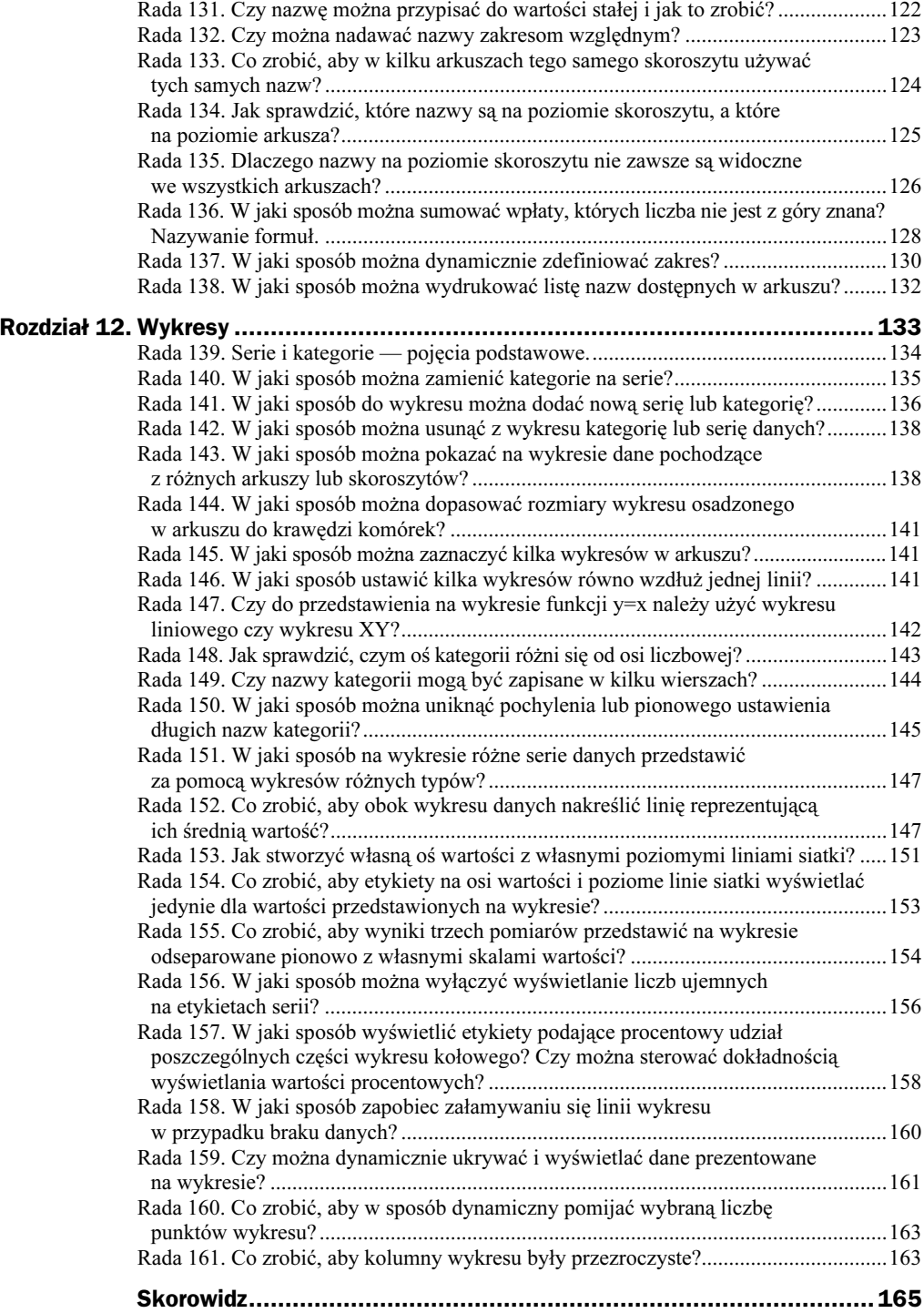

## <span id="page-6-0"></span>Rozdział 4. Działania na zakresach

Zadaniem tej książki nie jest nauka podstaw, więc zwykle nie opisuję czynności najprostszych, do jakich niewątpliwie trzeba zaliczyć zaznaczanie zakresów nieciągłych oraz zaznaczanie całych kolumn i wierszy. Jednakże, prowadząc kursy komputerowe, ze zdumieniem spostrzegłem, że jest to umiejętność wielu osobom nieznana. Dlatego na początku tego rozdziału odpowiadam na kilka pytań elementarnych.

## Rada 40. W jaki sposób można zaznaczyć zakres nieciągły?

Zakres nieciągły to po prostu kilka oddzielnych zakresów zaznaczonych razem (patrz rysunek 4.1). Należy kolejne zakresy zaznaczać, trzymając wciśnięty klawisz Ctrl.

#### Rysunek 4.1.

Przykład zakresu nieciągłego zaznaczonego myszą przy wciśniętym klawiszu Ctrl

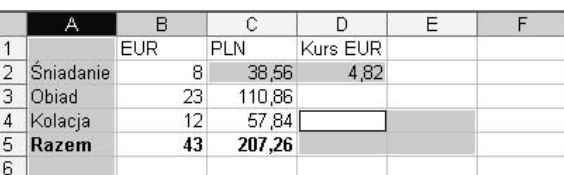

## Rada 41. W jaki sposób można zaznaczyć całą kolumnę lub kilka kolumn?

Aby zaznaczyć jedną kolumnę, należy kliknąć jej nagłówek. Kilka kolumn zaznaczamy zwykle przez przeciągnięcie kursora myszy po ich nagłówkach, trzymając wciśnięty jej lewy przycisk (patrz rysunek 4.2).

|                  | ∼         | ВB              |        |          |                |           | в         |            | $2K \mid D$     |  |
|------------------|-----------|-----------------|--------|----------|----------------|-----------|-----------|------------|-----------------|--|
|                  |           | IEUR            | TPLN   | Kurs EUR |                |           | IEUR      | <b>PLN</b> | <b>Kurs EUR</b> |  |
| $\triangleright$ | Sniadanie | 81              | 38,56  | 4,82     | $\overline{2}$ | Sniadanie | 8         | 38,56      | 4,82            |  |
| з                | Obiad     | 231             | 110,86 |          | 3              | Obiad     | 23        | 110,86     | <b>CONTRACT</b> |  |
|                  | Kolacja   | 12 <sub>l</sub> | 57.84  |          | $\overline{4}$ | Kolacja   | $12^{12}$ | 57,84      |                 |  |
| 5                | Razem     | 43              | 207.26 |          | 5              | Razem     | 43        | 207,26     |                 |  |
| 6                |           |                 |        |          | 6              |           |           |            |                 |  |

Rysunek 4.2. Zaznaczanie jednej kolumny (po lewej) i kilku kolumn (po prawej). Excel podpowiada, ile kolumn zostanie zaznaczonych, gdy zwolnimy lewy przycisk myszy

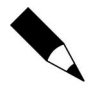

W identyczny sposób zaznaczamy całe wiersze, klikając nagłówki z ich numerami.

Jeżeli chcemy zaznaczyć kolumny nieznajdujące się obok siebie (czyli nietworzące zakresu ciągłego), powinniśmy klikać ich nagłówki, trzymając wciśnięty klawisz Ctrl (porównaj radę 40.).

## Rada 42. Co zrobić, aby zaznaczyć zakres ciągnący się przez wiele kolumn i wierszy? Przeciąganie myszą jest wtedy bardzo niewygodne.

Przeciąganie myszą jest najwygodniejszym sposobem zaznaczania zakresów mieszczących się na ekranie. Jeżeli zakres jest o wiele większy, warto stosować inne metody.

#### Rozwiązanie 1. — dla niezbyt dużych zakresów

Powiedzmy, że mamy zaznaczyć zakres B2:D30.

- 1. Przejdź do komórki B2.
- 2. Naciśnij klawisz F8, aby włączyć tryb zaznaczania bloków.
- 3. Za pomocą pasków przewijania przewiń arkusz tak, aby była widoczna komórka D30.
- 4. Kliknij komórkę D30 i naciśnij powtórnie klawisz F8, aby wyłączyć tryb zaznaczania zakresów.

#### Rozwiązanie 2. — dla bardzo dużych zakresów, gdy znamy komórkę początkową i końcową

Jeżeli zakres, który mamy zaznaczyć, jest bardzo duży, warto zastosować inną metodą, która polega na wykorzystaniu trybu zaznaczania zakresów (klawisz  $F8$  — patrz rozwiązanie 1. powyżej i metody przechodzenia do dowolnej komórki — klawisz F5, patrz rada 19.).

Na przykład zaznaczmy zakres B2:D4583.

- 1. Przejdź do komórki B2.
- 2. Naciśnij klawisz F8, aby włączyć tryb zaznaczania bloków.
- 3. Naciśnij klawisz F5, aby otworzyć okno dialogowe Przechodzenie do (patrz rysunek 2.1), po czym do pola Odwołanie wpisz adres 04583 i kliknij przycisk OK.
- 4. Powtórnie naciśnij klawisz F8, aby wyłączyć tryb zaznaczania zakresów.

#### Rada 43. Co zrobić, aby zaznaczyć cały arkusz?

1. Kliknij przycisk w narożu arkusza na skrzyżowaniu pasków z nagłówkami wierszy i kolumn (rysunek 4.3).

| ¢        | ⊶       |             |            |          | E |                | А         | B          | С      |          | E |
|----------|---------|-------------|------------|----------|---|----------------|-----------|------------|--------|----------|---|
|          |         | <b>IEUR</b> | <b>PLN</b> | Kurs EUR |   |                |           | <b>EUR</b> | PLN    | Kurs EUR |   |
|          | ladame  | 8           | 38,56      | 4,82     |   | a              | Sniadanie | 8          | 38,56  | 4,82     |   |
|          | Obiad   | Kliknij     | 110,86     |          |   |                | 3 Obiad   | 23         | 110,86 |          |   |
| $\Delta$ | Kolacja |             | 57,84      |          |   | л              | Kolacja   | 12         | 57.84  |          |   |
| 5        | Razem   | 43          | 207.26     |          |   | 6              | Razem     | 43         | 207,26 |          |   |
| 6        |         |             |            |          |   | 6 <sup>1</sup> |           |            |        |          |   |

Rysunek 4.3. Zaznaczanie całego arkusza.

### Rada 44. Co zrobić, aby szybko przesunąć bądź skopiować jakiś zakres bez używania Schowka?

#### **Przesuwanie**

- 1. Zaznacz zakres, który ma być skopiowany.
- 2. Schwyć myszą jego krawędź i przeciągnij w nowe miejsce (rysunek 4.4).

#### Rysunek 4.4.

Aby przesunąć zaznaczony zakres, należy przeciągnąć myszą jego krawędź

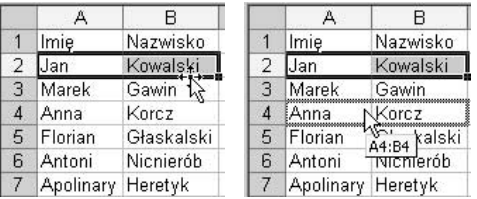

3. Gdy zwolnisz lewy przycisk myszy, przesunięcie zostanie wykonane, co spowoduje utratę dotychczasowej zawartości komórek docelowych i wyczyszczenie komórek źródłowych (patrz rysunek 4.5 po prawej).

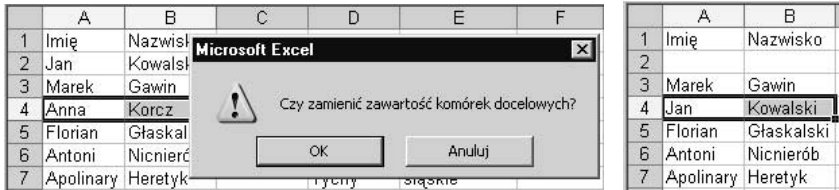

Rysunek 4.5. Excel ostrzega, że dotychczasowa zawartość komórek docelowych zostanie stracona

#### Kopiowanie

1. Aby zamiast przesuwania wykonać kopiowanie, należy podczas przeciągania krawędzi zaznaczonego zakresu, trzymać wciśnięty klawisz Ctrl. Wynik widać na rysunku 4.6.

Rysunek 4.6. Wynik skopiowania zakresu A2:B2

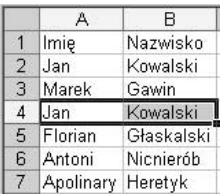

#### Przesuwanie z odsunięciem

Jest to działanie mniej znane od przesuwania i zwykłego kopiowania.

1. Aby zamiast zwykłego przesuwania, wykonać przesuwanie z odsunięciem, trzeba podczas przeciągania krawędzi zaznaczonego zakresu, trzymać wciśnięty klawisz Shift. Wynik widać na rysunku 4.7.

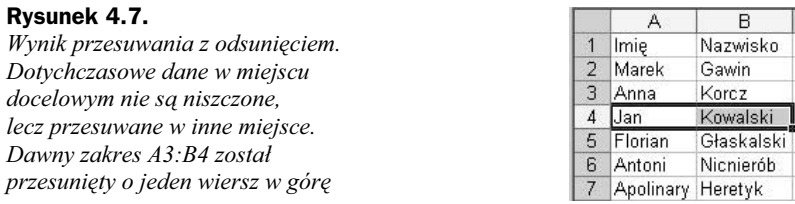

## Rada 45. Co zrobić, aby kolumny zamienić miejscami?

Ani kopiowanie kolumn, ani zwykłe przesuwanie (przeciąganie myszą krawędzi zaznaczonego zakresu) nie rozwiąże problemu, gdyż powoduje zniszczenie danych w miejscu docelowym. Chodzi o to, aby przesuwana kolumna, robiąc sobie miejsce, odsunęła przeszkadzające kolumny w prawo. Należy zatem wykonać przesuwanie z odsunięciem (patrz rada 44.).

- 1. Zaznacz kolumny, które mają być przesunięte.
- 2. Trzymając wciśnięty klawisz Shift, schwyć zaznaczone kolumny za krawędź i przeciągnij w nowe miejsce (rysunek 4.8).

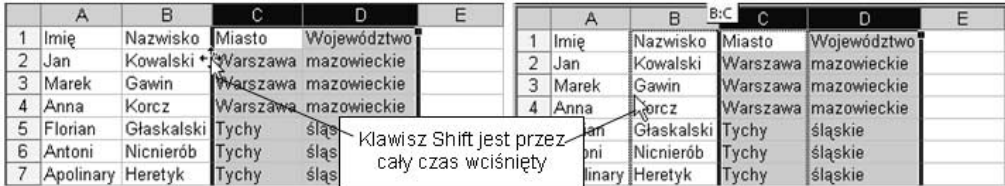

Rysunek 4.8. Trzymając wciśnięty klawisz Shift, schwycone za krawędź, zaznaczone kolumny przeciągamy w nowe miejsce

> 3. Puść najpierw lewy przycisk myszy, a potem klawisz Shift. Wynik został pokazany na rysunku 4.9.

Rysunek 4.9. Dawna kolumna B nie została zniszczona, lecz przesunięta w prawo i stała się kolumną D

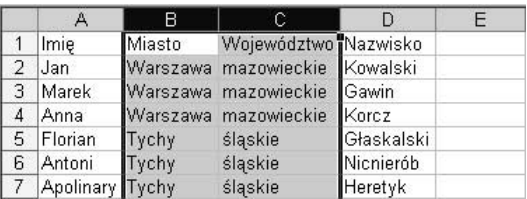

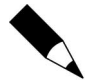

Oczywiście otrzymany układ kolumn nie ma sensu, bo po co imię oddzielać od nazwiska nazwami miasta i województwa, ale celem było pokazanie operacji przestawiania kolumn bez dbałości o ich logiczne uporządkowanie. Przywrócenie stanu poprzedniego może być dobrym ćwiczeniem.

W analogiczny sposób można przestawiać miejscami wiersze lub (jak to zostało pokazane w ostatniej części rady 44.) dowolne inne zakresy.

#### Rada 46. Co zrobić, aby ukryć wybrane kolumny bądź wiersze?

Patrz rada 34.

### Rada 47. Co zrobić, aby znaleźć wszystkie komórki zawierające formuły?

Zależy, czy chodzi nam o szybkie zobaczenie, w których komórkach są formuły, czy też chcemy te komórki w jakiś sposób trwale oznaczyć, aby potem spokojnie przeglądać jedną po drugiej.

#### Szybkie znalezienie komórek z formułami

Jest to powtórzenie w innym kontekście rady 25.

#### Rysunek 4.10.

Czy ceny są podawane w euro i przeliczane na złotówki czy odwrotnie?

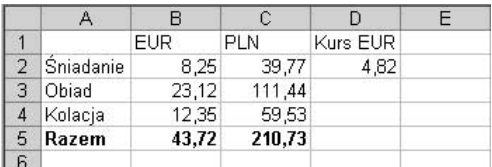

**1.** Naciśnij kombinację klawiszy  $Ctrl + \Gamma$  (słaby akcent nad klawiszem Tab). Zostaną wyświetlone formuły — patrz rysunek 4.11.

#### Rysunek 4.11.

Teraz wiemy, że ceny są podawane w euro i przeliczane na złotówki

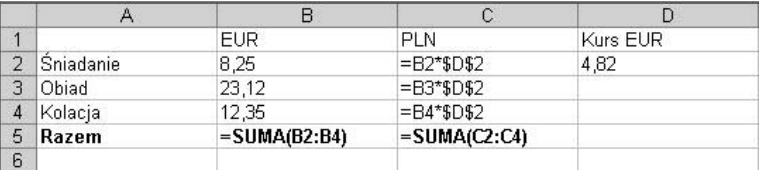

2. Ponownie naciśnij tę samą kombinację klawiszy, aby powrócić do normalnego trybu wyświetlania arkusza.

#### Zaznaczenie komórek zawierających formuły

- 1. Wydaj polecenie Edycja/Przejdź do.
- 2. W oknie Przechodzenie do kliknij przycisk Specjalnie, po czym w oknie Przechodzenie do — specjalnie, włącz opcję Formuły (rysunek 4.12).

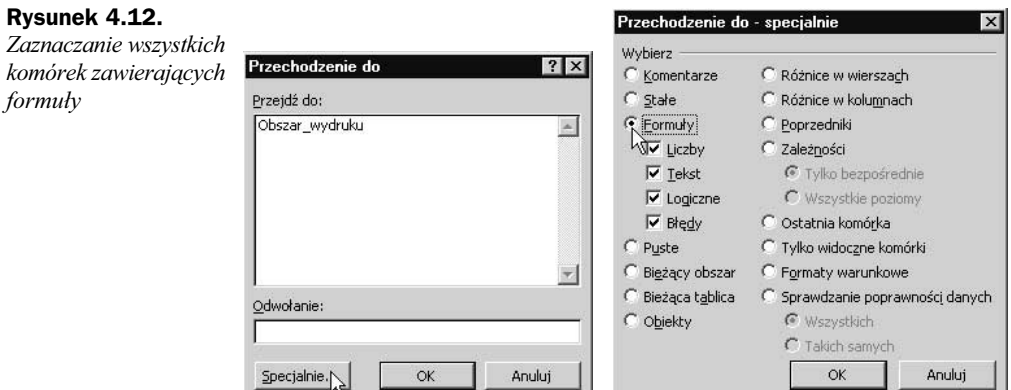

**3.** Z listy rozwijanej przyciskiem *Kolor wypełnienia*  $\Delta$  - na pasku *Formatowanie*, wybierz kolor tła.

 $\overline{a}$ 

Komórki zawierające formuły zostały trwale wyróżnione — rysunek 4.13.

|                | Α         | в          |        |          | E |            | $\forall$ |       |        |          |  |
|----------------|-----------|------------|--------|----------|---|------------|-----------|-------|--------|----------|--|
|                |           | <b>EUR</b> | PLN    | Kurs EUR |   |            |           | EUR   | PLN    | Kurs EUR |  |
|                | Sniadanie | 8,25       | 39,77  | 4,82     |   | o          | Sniadanie | 8.25  | 39.77  | 4.82     |  |
| $\mathbf{3}$   | Obiad     | 23,12      | 111,44 |          |   | 3          | Obiad     | 23.12 | 111.44 |          |  |
| $\overline{4}$ | Kolacia   | 12,35      | 59.53  |          |   | 4          | Kolacia   | 12.35 | 59.53  |          |  |
| 5              | Razem     | 43.72      | 210.73 |          |   | 5          | Razem     | 43,72 | 210,73 |          |  |
| $\sqrt{2}$     |           |            |        |          |   | $\sqrt{2}$ |           |       |        |          |  |

Rysunek 4.13. Formuły zostały znalezione (po lewej) i wyróżnione (po prawej)

Opcje dostępne w oknie dialogowym Przechodzenie do — specjalnie (patrz rysunek 4.12) wskazują, że w analogiczny sposób możemy znajdować np. komórki, do których zostały przypisane komentarze, komórki puste lub zawierające stałe.

## Rada 48. Jak można szybko w długiej kolumnie liczb znaleźć te, w których zamiast przecinka dziesiętnego wpisano kropkę, i jak ten błąd poprawić?

Liczby zapisane z kropką zamiast przecinka dziesiętnego są traktowane jako tekst. W niektórych operacjach arytmetycznych, np. w sumowaniu, błąd nie jest sygnalizowany, a tekstowi jest nadawana wartość 0. W długiej kolumnie liczb, w której narzucono wyrównanie do prawej, błąd taki jest trudny do wykrycia — patrz kolumna D na rysunku 4.14.

- 1. Zaznacz kolumnę D, aby tylko do niej ograniczyć wyszukiwanie (zaznaczanie).
- 2. Wydaj polecenie Edycja/Przejdź do>Przechodzenie do/Specjalnie.
- 3. W oknie Przechodzenie do specjalnie wybierz opcje pokazane na rysunku 4.15 i kliknij OK.

| Rysunek 4.14.                                                              |                                                       |                | A              | B                 |           | Ć                                               |      | D                                                | F            |   |
|----------------------------------------------------------------------------|-------------------------------------------------------|----------------|----------------|-------------------|-----------|-------------------------------------------------|------|--------------------------------------------------|--------------|---|
| Tekst w komórkach D3<br><i>i D5 trudno odróżnić</i><br>1<br>od liczb       |                                                       |                |                |                   |           | Domyślnie tekst jest<br>wyrównywany do<br>lewei |      | Narzucone<br>wyrównanie do<br>prawej ukrywa błąd |              |   |
|                                                                            |                                                       | $\overline{2}$ | chleb          | 1,60              |           | 1,60                                            |      | 1,60                                             |              |   |
|                                                                            |                                                       | 3              | kakao          |                   | 4,23 4.23 |                                                 |      | 4.23                                             |              |   |
|                                                                            |                                                       | $\overline{4}$ | czekolada      | 1,19              |           | 1,19                                            |      | 1,19                                             |              |   |
|                                                                            |                                                       | 5              | kajzerka       |                   | 0,18,0.18 |                                                 |      | 0.18                                             |              |   |
|                                                                            |                                                       | 6              | Razem          | 7,20              |           | 2,79                                            |      | 2,79                                             |              |   |
|                                                                            |                                                       | $\overline{7}$ |                |                   |           |                                                 |      |                                                  |              |   |
| Przechodzenie do - specjalnie<br><b>Wybierz</b><br>C Komentarze<br>G State | C Różnice w wierszach<br>C Różnice w kolumnach        |                |                |                   |           |                                                 |      |                                                  |              |   |
| C Formuly<br>$\Gamma$ Liczby<br>$\nabla$ Tekst                             | C Poprzedniki<br>C Zależności<br>C Tylko bezpośrednie |                |                |                   |           |                                                 |      |                                                  |              |   |
| $\Gamma$ Logiczne                                                          | C Wszystkie poziomy                                   |                |                | A                 | B         | $\mathbb{C}$                                    |      | D                                                |              |   |
| $\Gamma$ Błędy                                                             | C Ostatnia komórka                                    |                |                |                   |           | Domyślnie tekst jest<br>wyrównywany do          |      | Narzucone<br>wyrównanie do                       |              |   |
| $\cap$ Puste                                                               | C Tylko widoczne komórki                              |                | 1              |                   |           | lewei                                           |      | prawej ukrywa błąd                               |              |   |
| Bieżący obszar                                                             | C Formaty warunkowe                                   |                | $\overline{2}$ | chleb             | 1,60      |                                                 | 1,60 |                                                  | 1,60         |   |
| C Bieżąca tablica                                                          | C Sprawdzanie poprawności danych                      |                | 3              | kakao             |           | 4,23 4.23                                       |      |                                                  | 4.23         |   |
| C Obiekty                                                                  | Wszystkich                                            |                | 4              | czekolada         | 1,19      |                                                 | 1,19 |                                                  | 1,19         |   |
|                                                                            | C Takich samych                                       |                | 5<br>6         | kajzerka<br>Razem | 7.20      | 0,18,0.18                                       | 2.79 |                                                  | 0.18<br>2,79 | E |

Rysunek 4.15. Opcje pozwalające odróżnić tekst od liczb i wynik wyszukiwania

4. Naciśnij kombinację klawiszy  $Crl + H$  (albo wydaj polecenie *Edycja/Zamień*) i, zgodnie z rysunkiem 4.16, dokonaj zamiany kropki na przecinek.

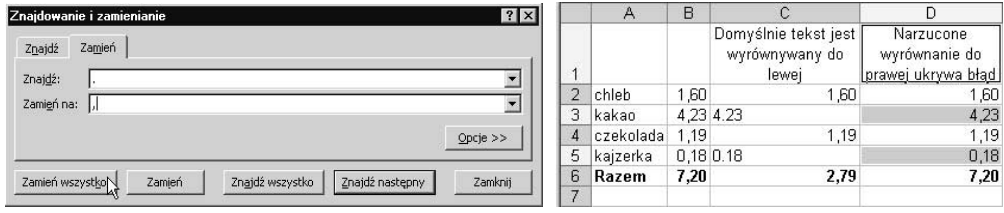

Rysunek 4.16. Zamiana kropki na przecinek i jej wynik.